# Rede Nimbi **Manual Básico do Fornecedor**

Versão 02/24

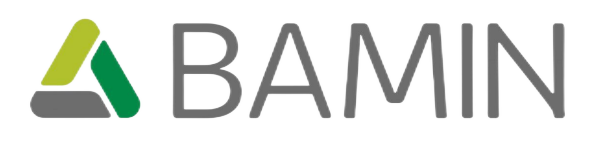

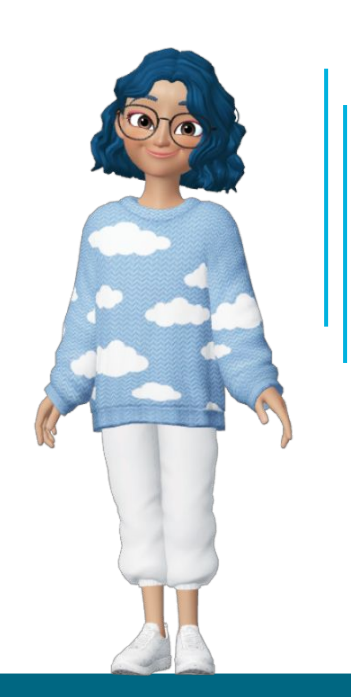

## **ÍNDICE**

**CLIQUE SOBRE OS NÚMEROS DAS PÁGINAS PARA IR DIRETO AO PROCESSO QUE DESEJA APRENDER, OK?**

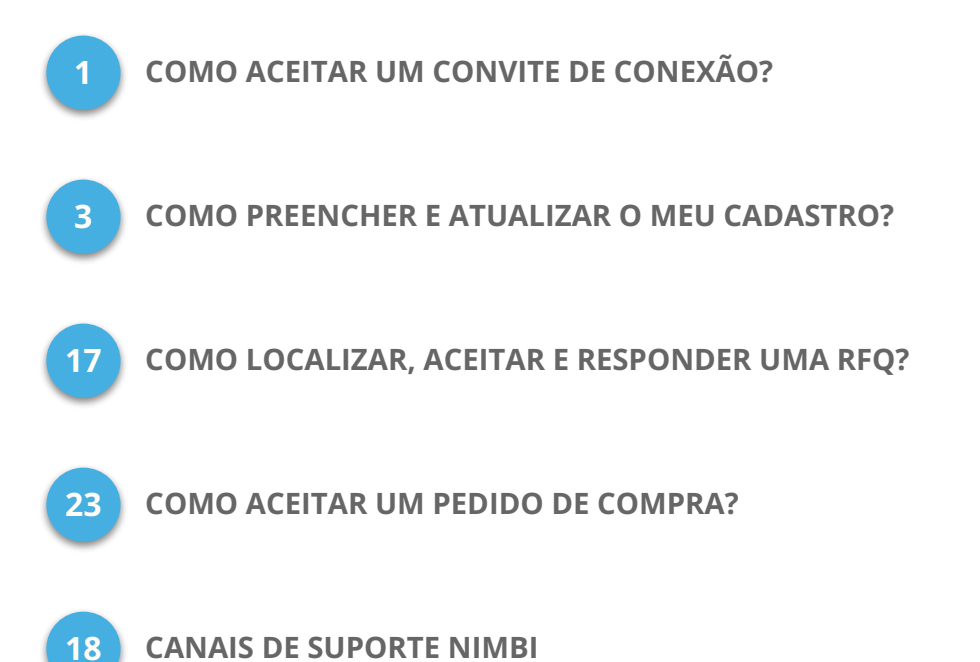

# <span id="page-2-0"></span>**Como Aceitar um Convite de Conexão**

## **COMO ACEITAR CONVITES DE CONEXÃO**

#### **É fácil, acompanhe comigo!**

Você sabia que os convites recebidos são enviados diretamente para o seu  $e$ -mail?  $\sum$ 

Pois é! Ao receber um convite por e-mail, clique em **Ver Convite (1)**.

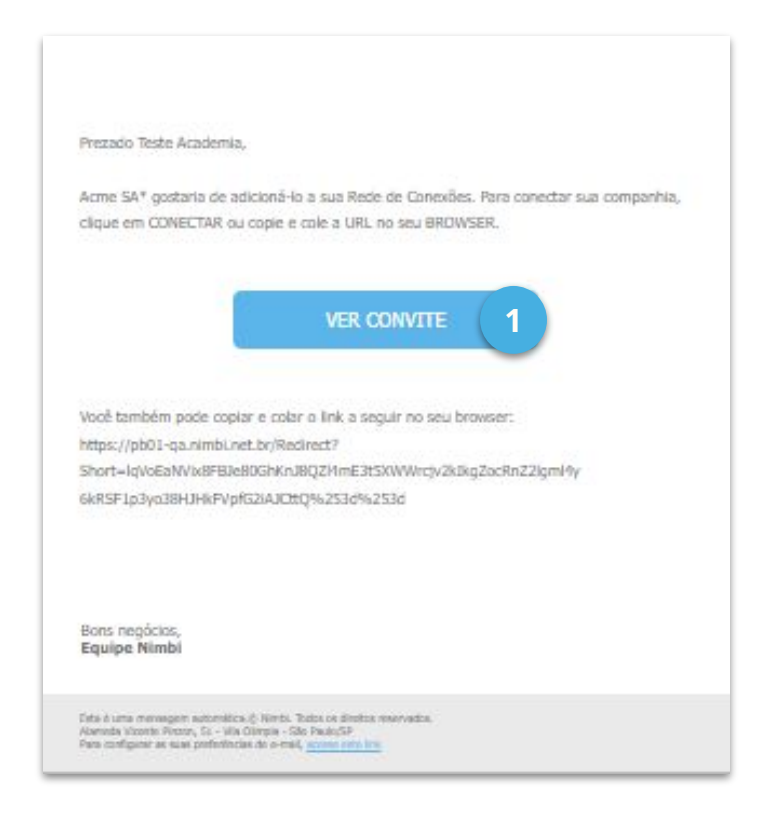

A navegação será redirecionada para a plataforma da **Rede Nimbi.** Faça o

login com suas credenciais de acesso e siga as etapas para se aceitar ou não.

## **COMO ACEITAR CONVITES DE CONEXÃO**

Após acessar a **Nimbi**, no menu **Minhas Pendências (1)**, clique no card **Convites (2).**

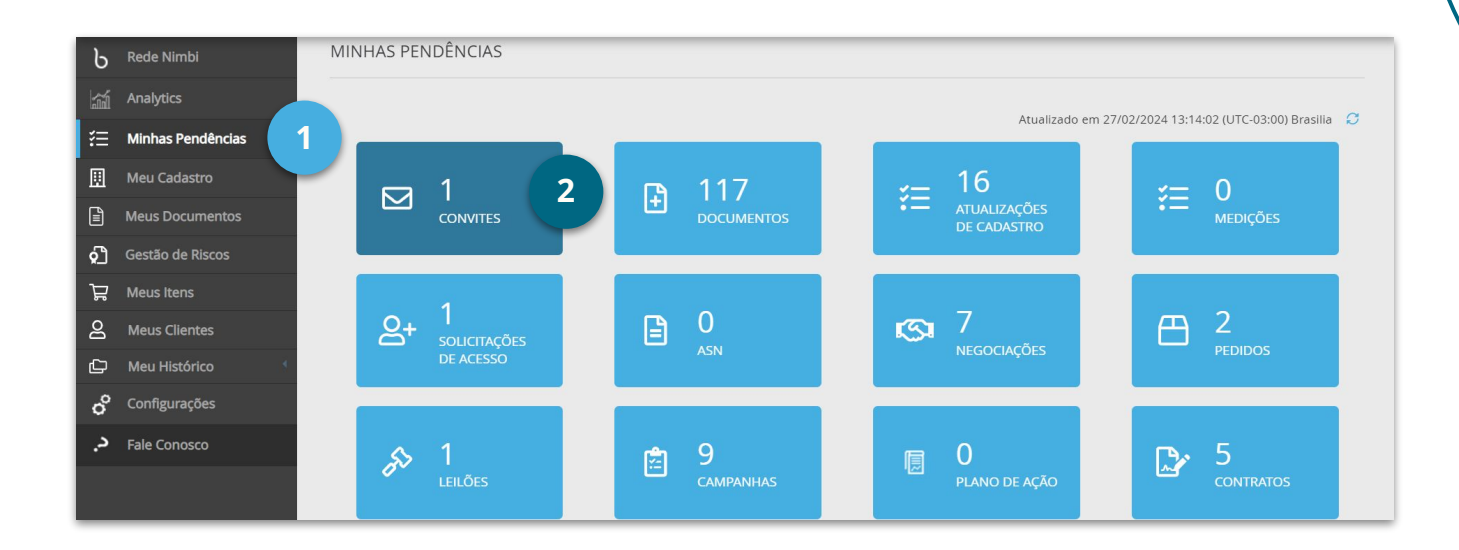

Você será direcionado(a) para a parte inferior da página. Selecione o convite desejado

na caixa de seleção **(3)** e então clique em **Aceitar** ou **Recusar (4)**.

Ah! Se desejar, também é possível **Aceitar** ou **Recusar** clicando nos ícones

correspondentes da coluna **Ação (5)**.

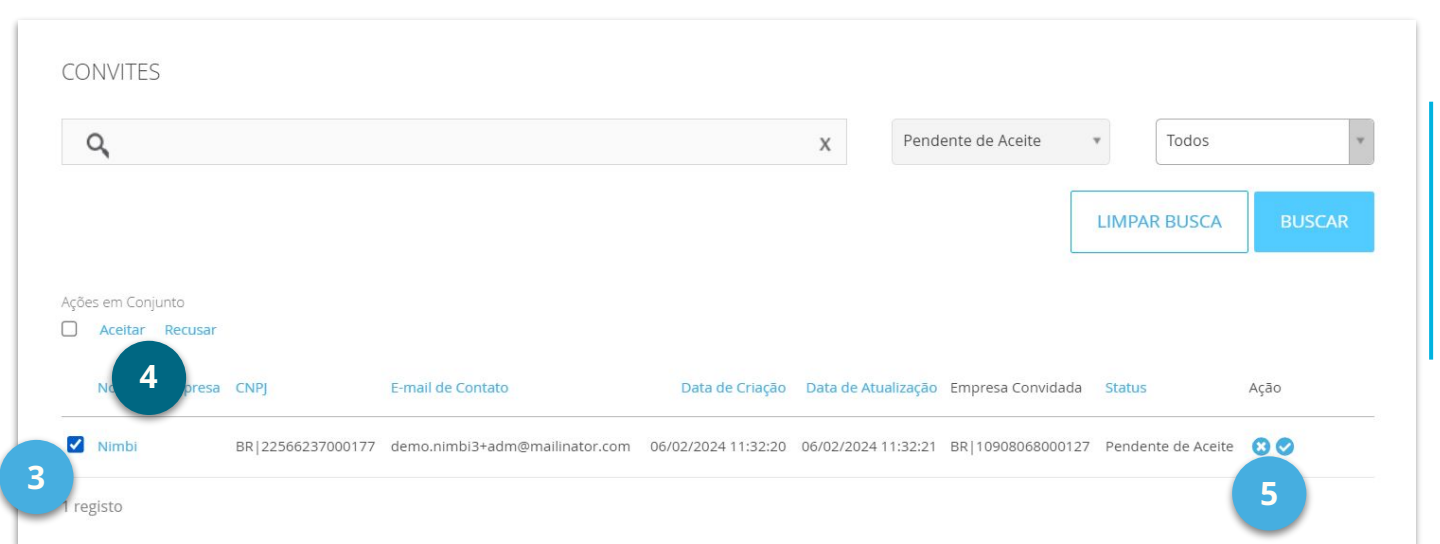

# <span id="page-5-0"></span>**Como Preencher e Atualizar o Meu**  Cadastro?

#### **É fácil, acompanhe comigo!**

Somente é possível realizar a atualização cadastral caso o status do seu

cadastro junto cliente esteja **Em atualização,** ok?

Ao receber uma solicitação de atualização de cadastro por **e-mail** ou através da plataforma,

no menu **Minhas Pendências (1)**, clique no card **Atualizações de Cadastro (2).**

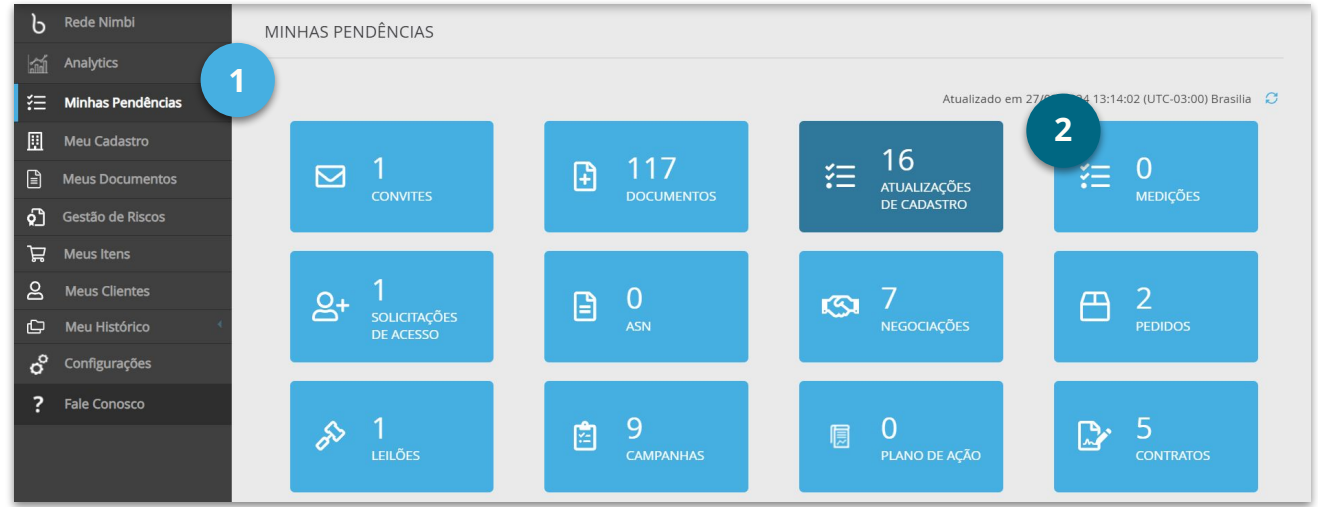

Você será direcionado(a) para a parte inferior da página. Localize o cliente desejado

através do **campo de busca (3)** ou pela lista **(4)** e clique sobre o nome do cliente.

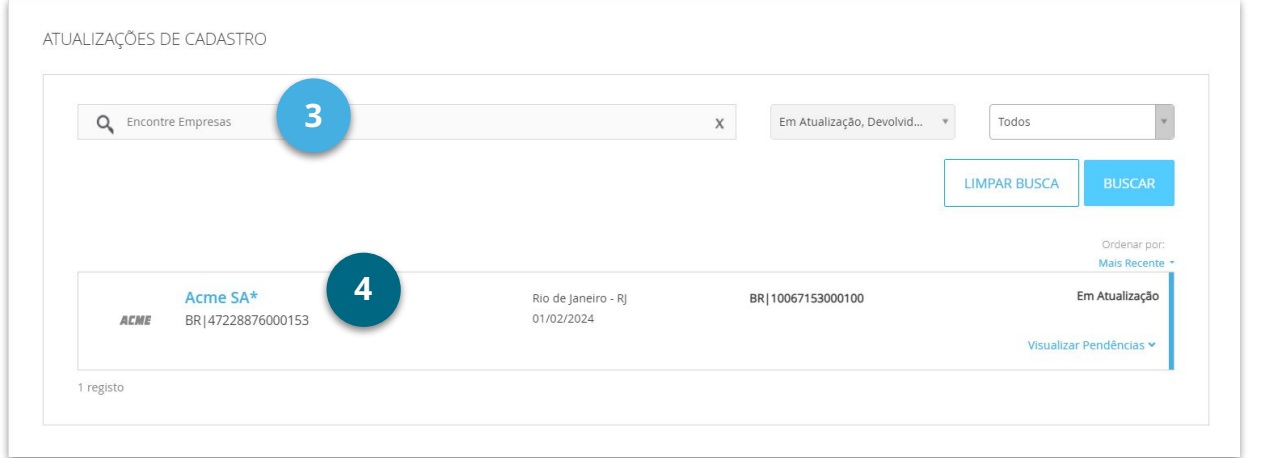

Clique no botão **Editar Cadastro (1)**, para habilitar os campos de preenchimento.

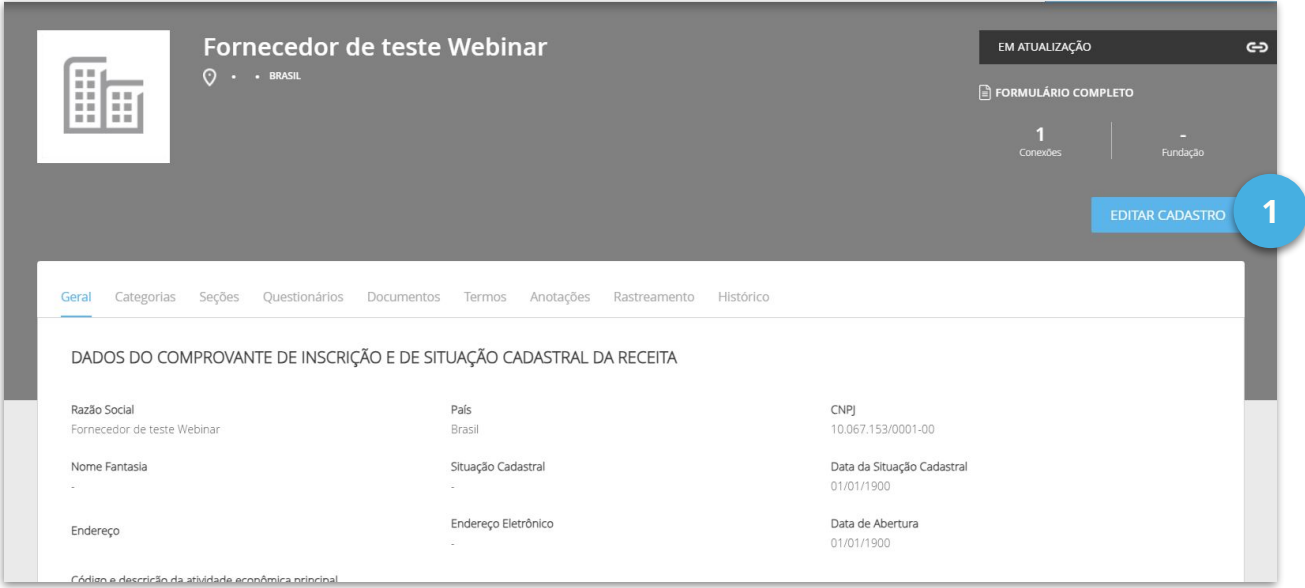

Ah! Antes de clicar no botão **Editar Cadastro**, no painel **Anexos (2)**, é possível

visualizar possíveis documentos deixados pelo seu cliente para seu auxílio durante o

preenchimento do cadastro.

Clique sobre o **Nome (3)** do arquivo para baixá-lo em computador.

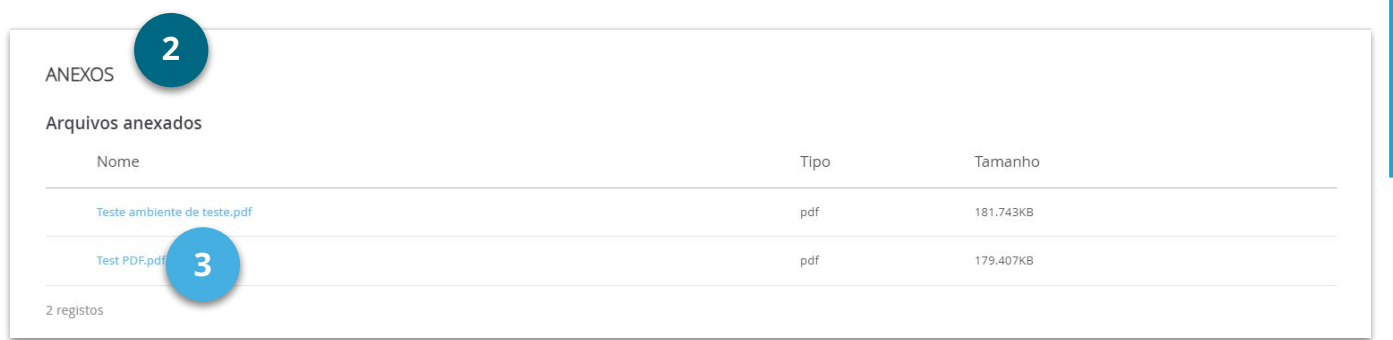

No painel **Situação Cadastral**, é possível acompanhar as pendências do seu cadastro

através da **Barra de Porcentagem (1)**, pelo **Tipo (2)**, **Nome (3)** e **Status (4).** 

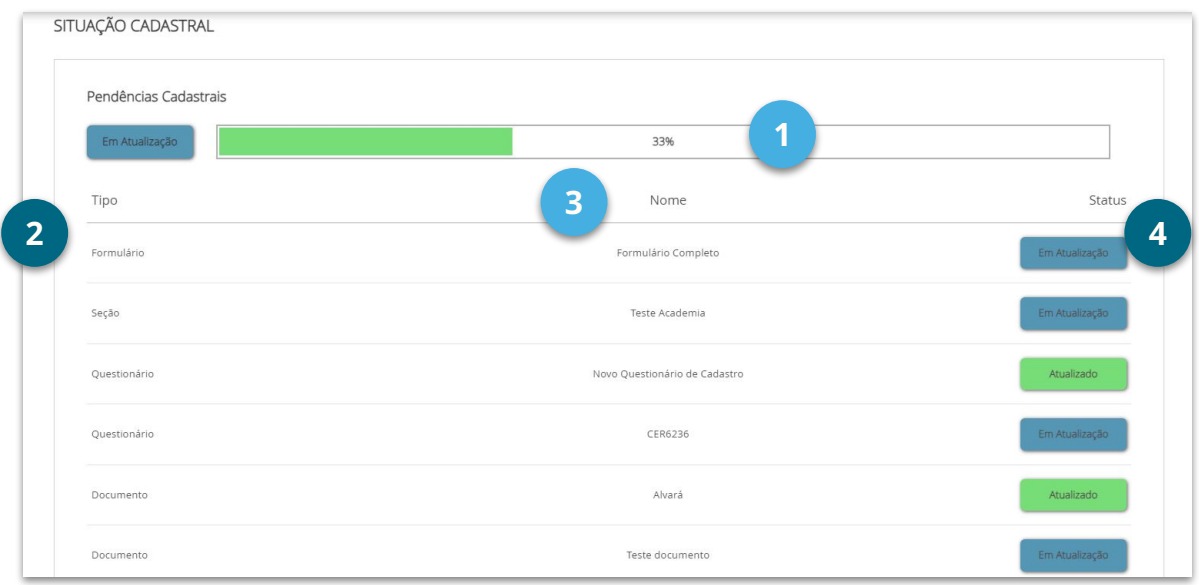

Na aba **Rastreamento (5)**, clique em **Mostrar Comentário (6)**, para visualizar

comentários do cliente referente a atualização solicitada.

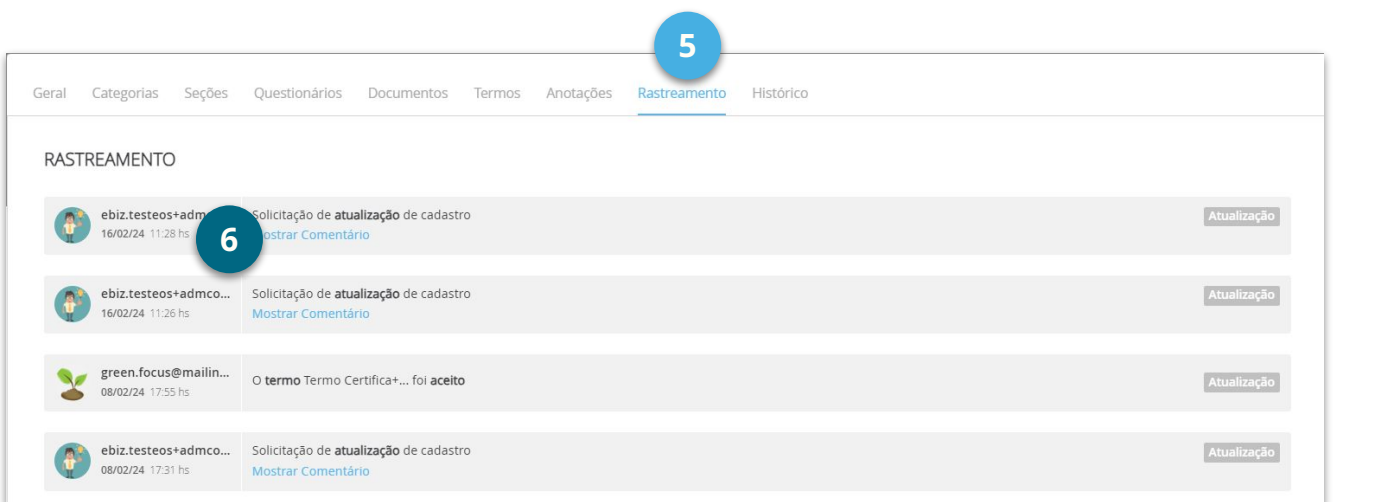

Após clicar no botão **Editar Cadastro**, navegue nas **Seções de Cadastro (1)** e nas **abas (2) superiores**, preenchendo todas as informações necessárias e solicitadas pelo seu cliente. Os campos com asterisco vermelho (**\***) são obrigatórios.

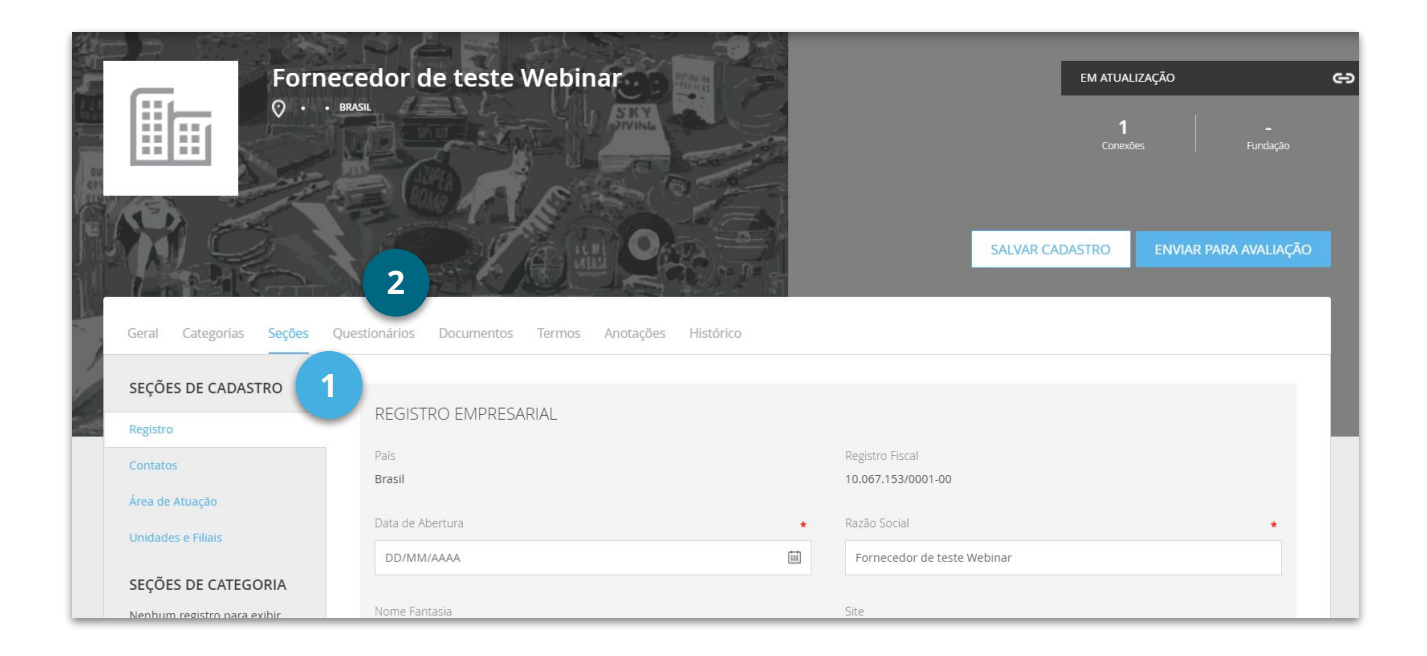

Para uma melhor apresentação da sua empresa, não deixe de inserir seu logotipo,

#### clicando em **Alterar Logotipo (3)**.

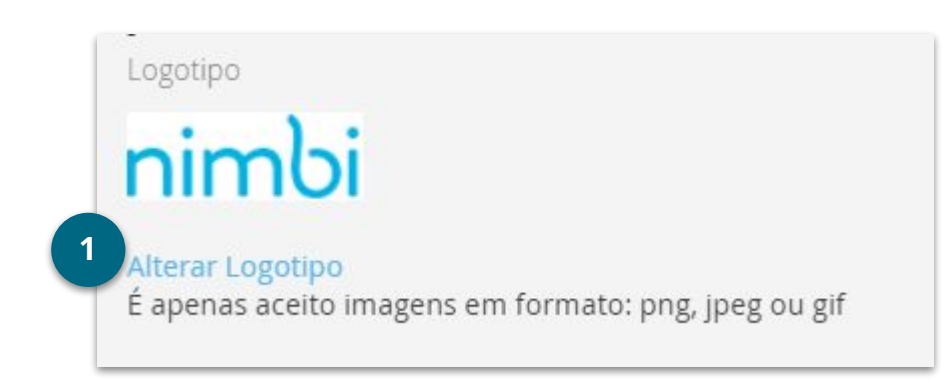

Os formatos de imagem aceitos são: **png**, **jpg**, **jpeg** ou **gif** com até **15MB**

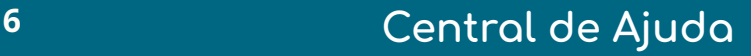

No painel **CNAE**, informe o **CNAE**, clicando em **Adicionar (1)**.

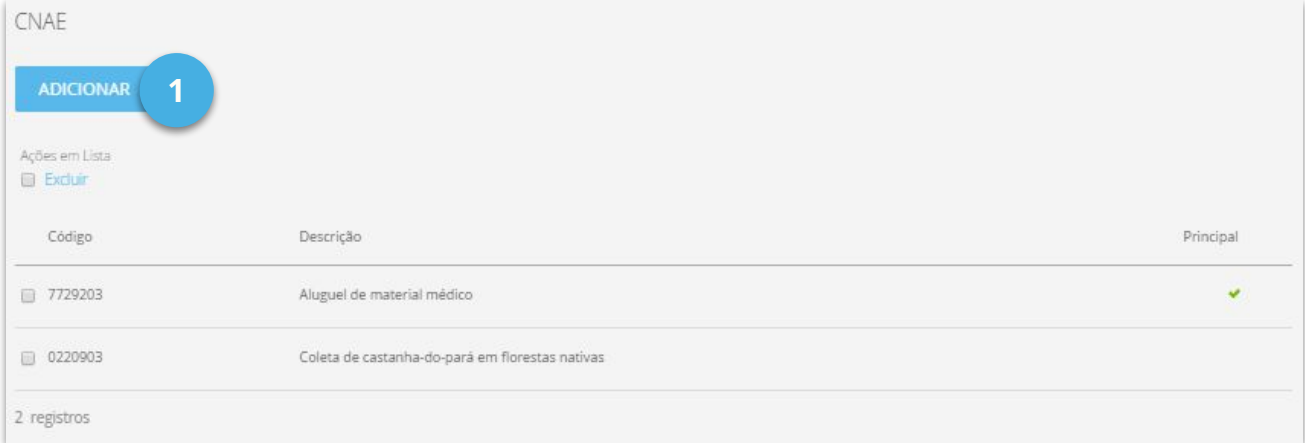

Selecione o **Tipo** e realize a busca pelo CNAE desejado.

Feito isso, não esqueça de clicar em **Adicionar (2)**.

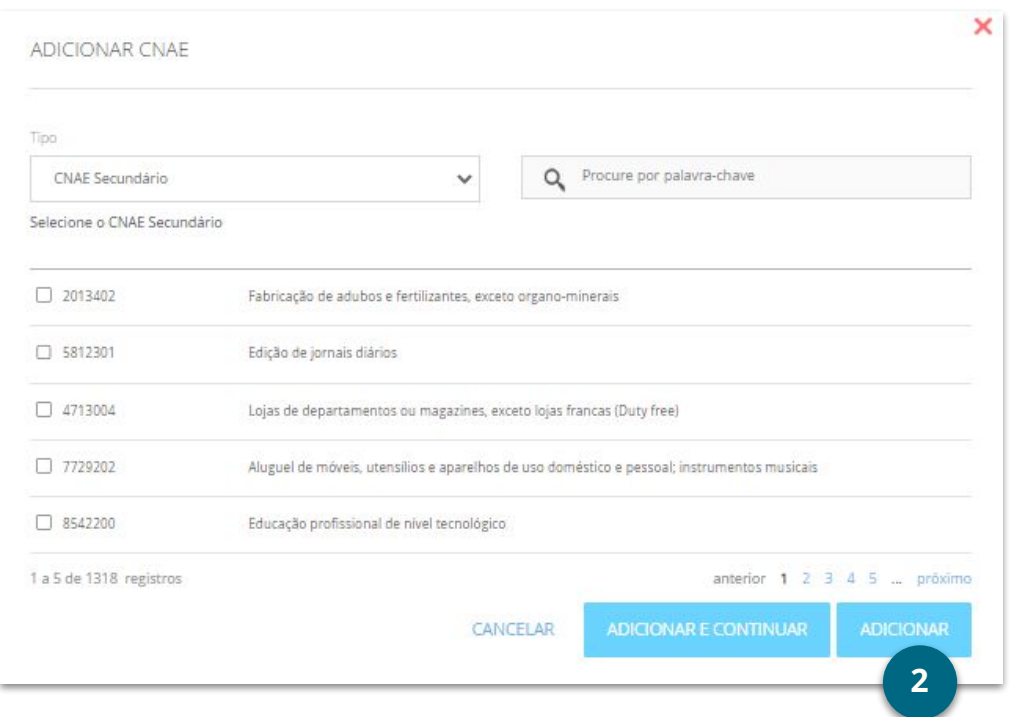

Os dados do painel **Quadro de sócios e administradores (1)** são sincronizados junto

à Secretaria da Receita Federal do Brasil.

Então vale lembrar que não é possível realizar alterações manuais diretamente pela

#### plataforma **Nimbi.**

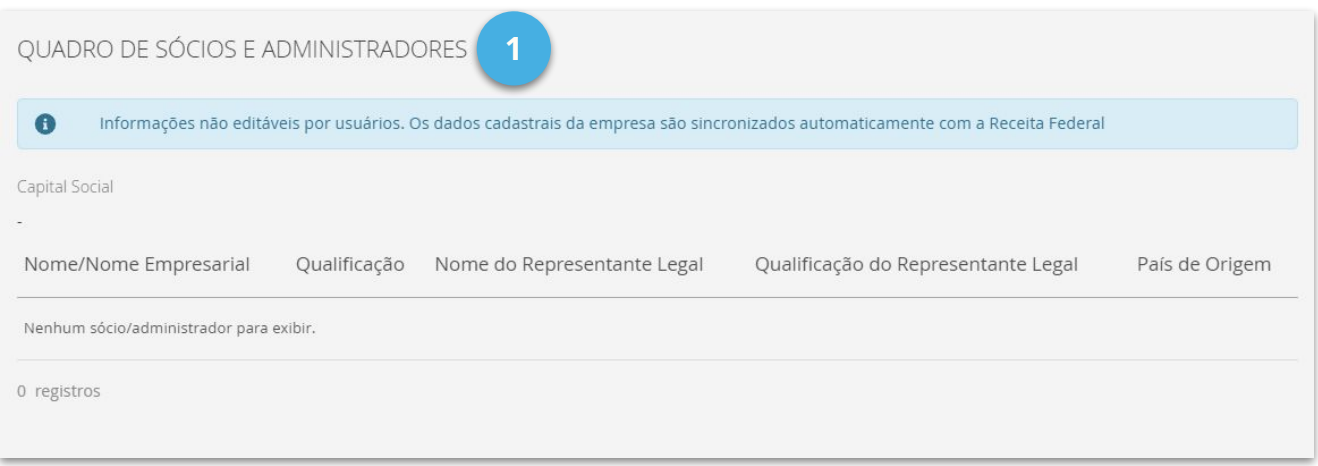

No submenu **Contatos (2)**, se desejar, adicione os contatos comerciais da sua

empresa clicando em **Adicionar (3)**.

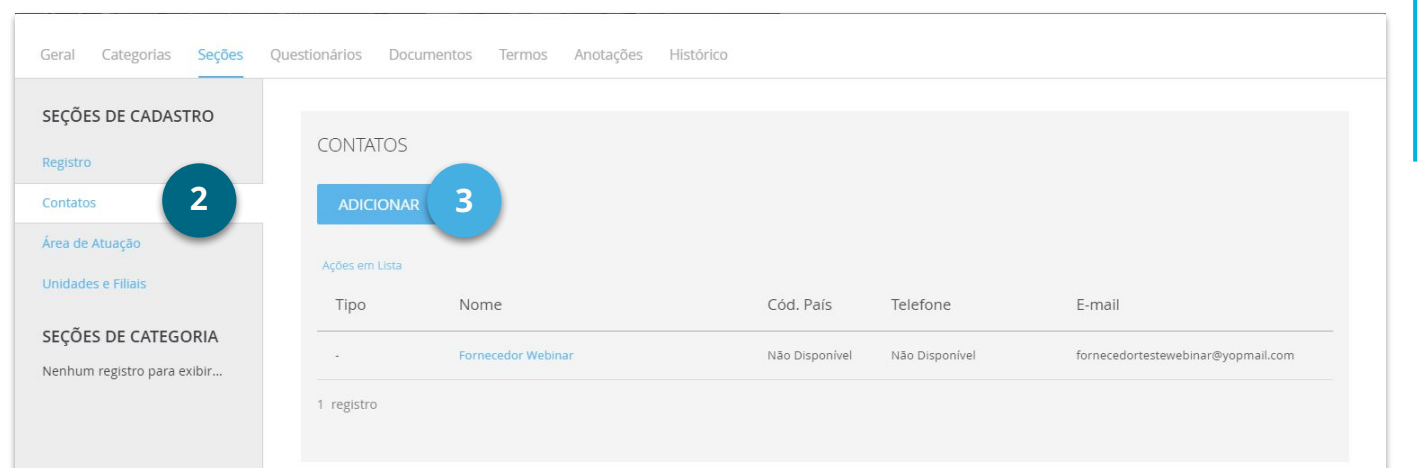

No submenu **Área de Atuação (1)**, clique no botão **Adicionar (2)**, para informar as localidades em que sua empresa atua, escolhendo o **Continente**, **País** e **Estado** / **Província** / **Região.**

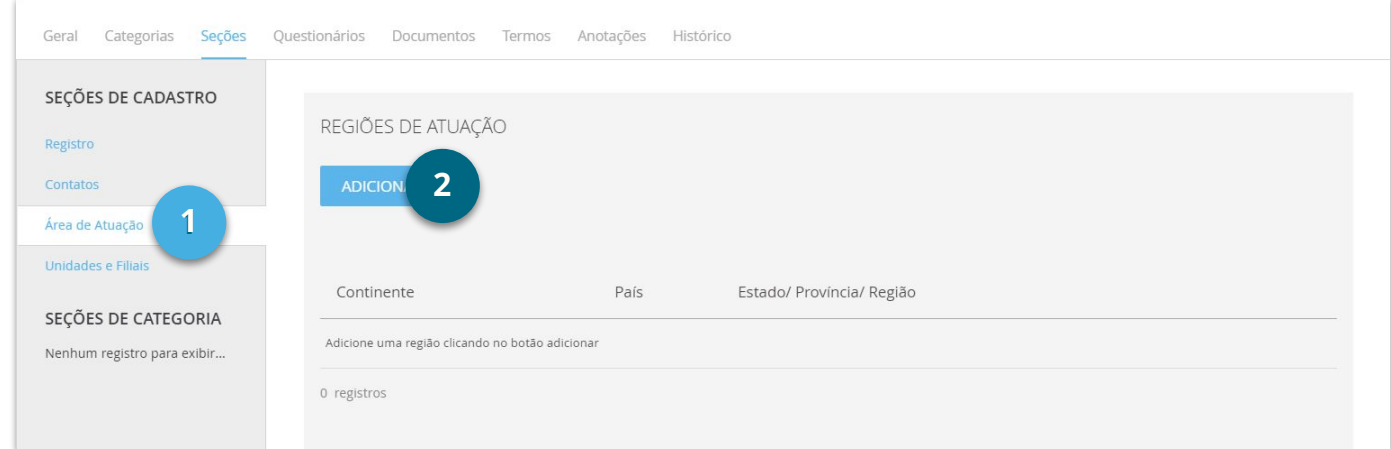

Após selecionar as regiões desejadas, basta clicar em **Salvar (3).**

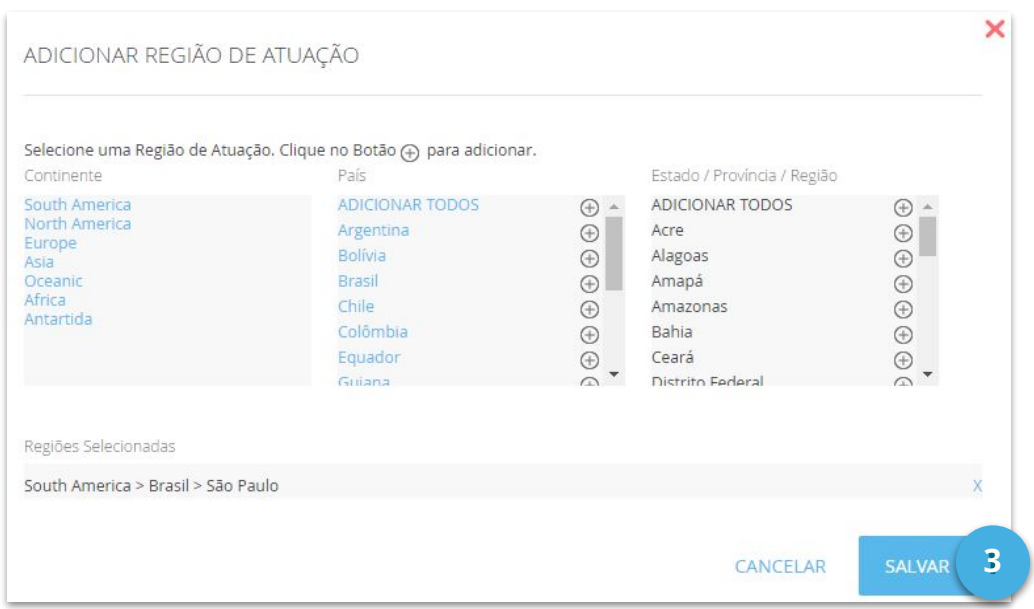

No painel **Categoria,** clique no botão **Adicionar (1)** para adicionar a atividade de sua

empresa, ou seja, qual o segmento dela.

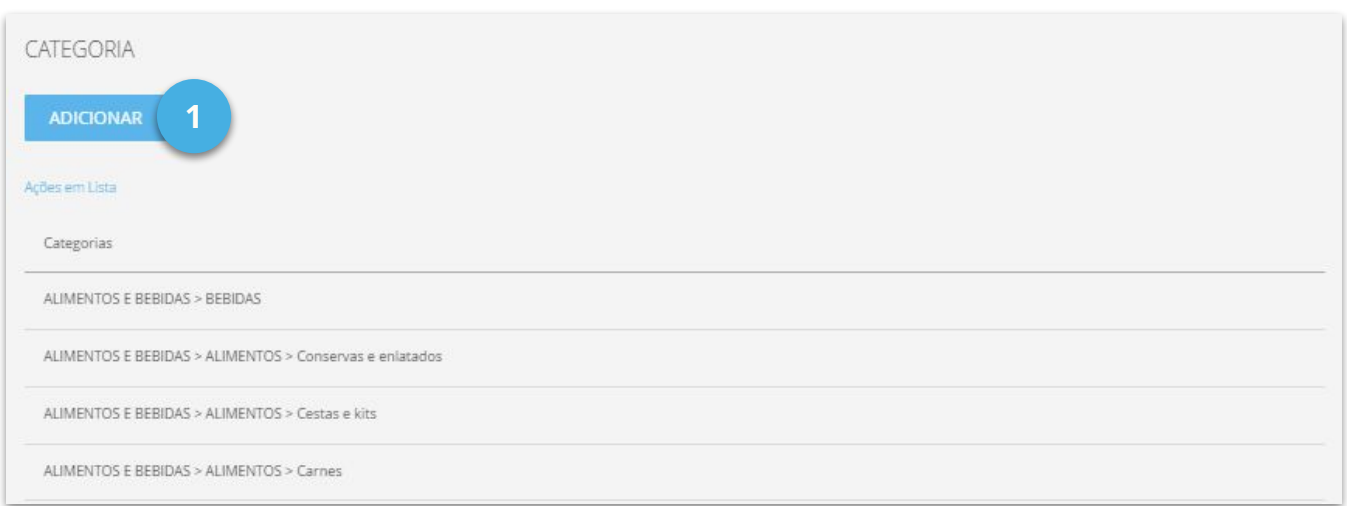

No painel **Representantes Comerciais,** se desejar incluir algum, clique no botão

#### **Adicionar (2)**.

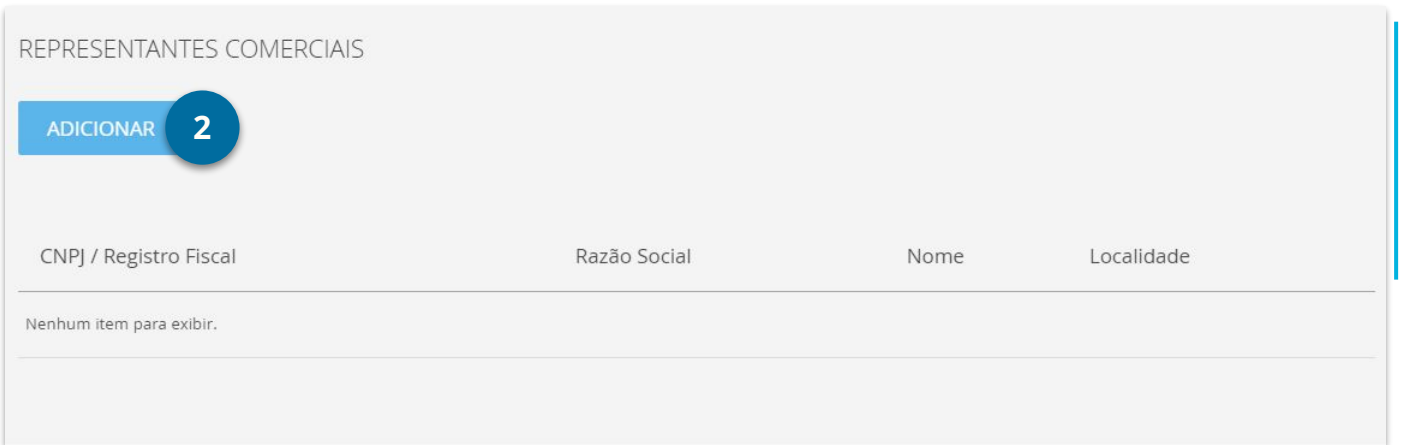

Submenu **Unidades e Filiais (1),** clique no botão **Adicionar (2)**, para incluir os

endereços da sua empresa.

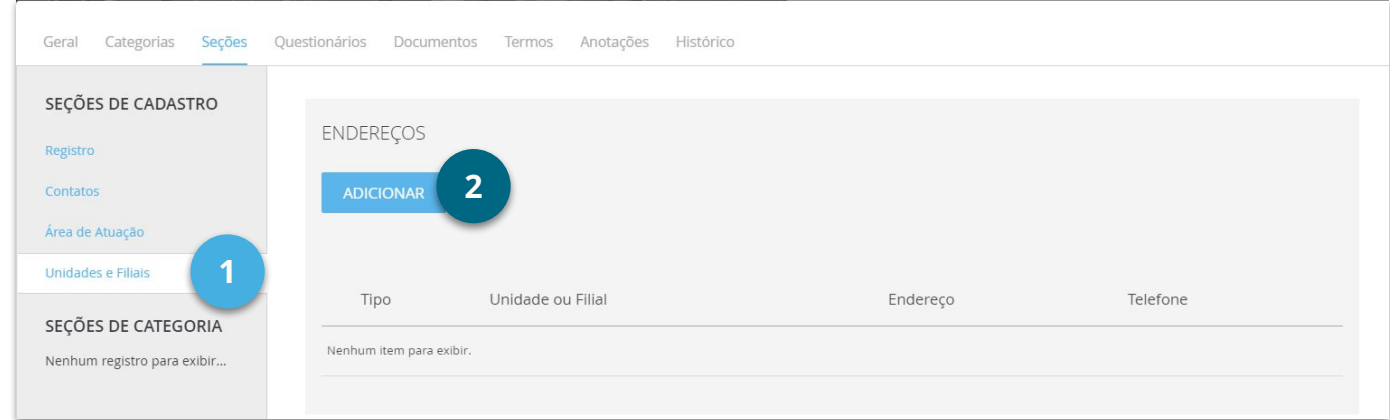

Preencha as informações obrigatórias sinalizadas com asterisco (**\***) e clique em

**Adicionar e Continuar** para adicionar novos endereços ou **Adicionar** para guardar

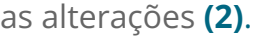

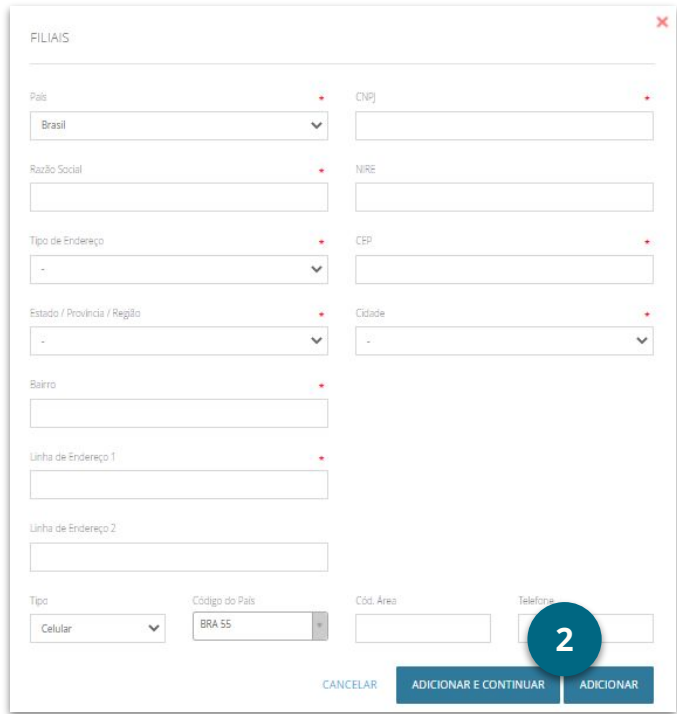

### **COMO PREENCHER E ATUALIZAR O MEU CADASTRO**

Na aba **Questionários (1),** se o cliente solicitou, responda as perguntas **(2)**

conforme a necessidade de cada cliente e em seguida clique no botão **Salvar (3).**

Após clicar em Salvar, o status do Questionário passará de **Em Atualização (4)** para

#### **Atualizado (5).**

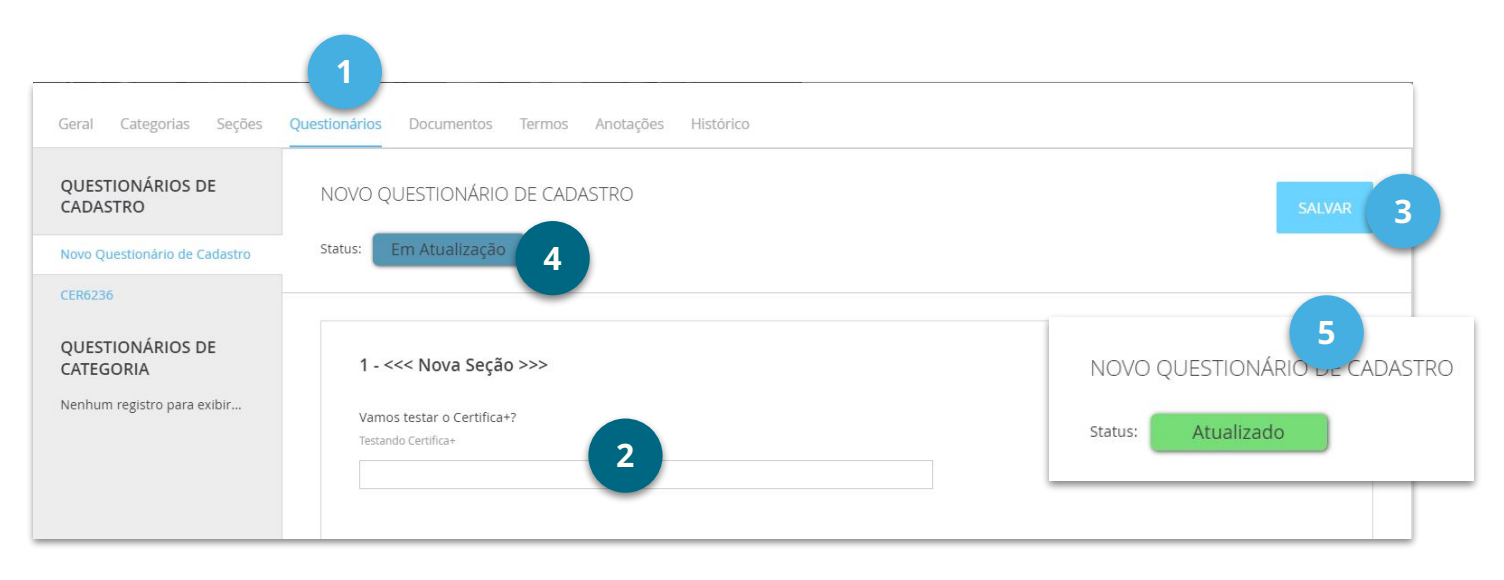

Se o cliente solicitou a atualização dos documentos, na aba **Documentos (6)**, clique

sobre o nome do documento na coluna **Código do Documento (7).** Veja que o status do

#### documento estará **Em Atualização (8).**

![](_page_15_Picture_111.jpeg)

Clique no ícone de **"clips" (1)**, para incluir o documento solicitado.

![](_page_16_Picture_53.jpeg)

Arraste o documento desejado na área demarcada com o **"clips" (2)** ou clique em

**Adicionar arquivo (3)** para anexar o documento **(4).**

**O documento será anexado automaticamente!**

![](_page_16_Picture_54.jpeg)

O status do documento ficará como **Atualizado (1).**

![](_page_17_Picture_65.jpeg)

Lembrando que se a Documentação solicitada pelo cliente for por categorias, você realizará o mesmo processo no painel **Documentação do Cadastro Categorias (2).**

![](_page_17_Picture_66.jpeg)

Se o cliente solicitou o aceite de Termos, clique na aba **Termos (3).**

Leia com atenção o conteúdo do Termo e em seguida clique no botão **Ações (4)** 

#### e **Aceitar Termo (5).**

![](_page_17_Picture_67.jpeg)

Digite a sua senha de acesso do cadastro **(1**) e clique no botão **Confirmar (2).**

![](_page_18_Picture_56.jpeg)

O status do Termo ficará como **Aprovado (3)** e será exibido o painel **Histórico (4)**, com informações sobre o **usuário** e **hora** que o Termo foi aceito.

![](_page_18_Picture_57.jpeg)

Por fim, após o preenchimento de todos os dados solicitados, clique no botão **Salvar Cadastro (1)** e então no botão **Enviar para Avaliação (2)**, para enviar o cadastro ao seu cliente.

![](_page_19_Picture_3.jpeg)

#### **Prontinho!**

# <span id="page-20-0"></span>**Como Localizar, Aceitar e Responder uma RFQ**

## **COMO VISUALIZAR, ACEITAR E RESPONDER UMA RFQ**

#### **É fácil, acompanhe comigo!**

Ao ser convidado pelo cliente para participar de uma cotação *(RFQ, RFI ou RFP)* por

e-mail *(neste caso, utilizaremos o exemplo da RFQ)*, acesse a plataforma Nimbi, e,

em **Minhas Pendências (1)**, clique no card **Negociações (2).**

![](_page_21_Figure_6.jpeg)

Você será direcionado para a lista de cotações recebidas. Clique sobre o título da negociação desejada **(3).** Caso deseje filtrar por cliente a RFX desejada, clique em **Filtros Avançados (4)**. Lembrando que a RFQ deve estar com o status **Em Andamento (5)** e o ciclo deve estar **Aguardando Aceite (6).**

![](_page_21_Picture_118.jpeg)

Após clicar na RFQ, role com o mouse para baixo e na parte inferior direita

da tela, clique em **Aceitar (1).**

![](_page_22_Picture_4.jpeg)

Ah! Para responder, certifique-se que a RFQ esteja delegada para seu

usuário no campo **Responsável**. Caso não esteja, clique em **Alterar (2)**

para o seu usuário, ok? <

![](_page_22_Picture_72.jpeg)

A resposta de sua empresa é feita a partir do painel **Ciclo (3)**.

Para responder a RFQ é necessário que o status do ciclo esteja **Pendente (4)**

![](_page_22_Picture_11.jpeg)

Preencha nos painéis **Atributos (1)** e **Moeda (2)** dados sobre o frete e a

moeda a serem utilizadas em sua resposta.

![](_page_23_Picture_71.jpeg)

No painel **Itens (3)** informe a data da validade da sua proposta no campo

#### **Vencimento da Proposta (4).**

Na Lista de Itens a serem cotados, clique sobre o link do respectivo item na

coluna **Descrição (5),** para acessar o painel de resposta.

![](_page_23_Picture_72.jpeg)

Dentro do painel de resposta **Visualizar item**, navegue pelas abas disponíveis, atentando-se para preencher todos os campos obrigatórios sinalizados com asterisco vermelho (**\***), e os campos opcionais, se necessário, ok?

Ao final, clique em **Salvar (1).**

![](_page_24_Picture_39.jpeg)

Ah! Caso tenha algum item no qual não será cotado por sua empresa, todos os campos obrigatórios sinalizados com asterisco vermelho (\*) também devem ser preenchidos. Ao preenchê-los, selecione a linha do item através da caixa de seleção **(1)** e clique em **Declinar Item (2).**

![](_page_25_Picture_62.jpeg)

Inclua dados complementares na sua resposta na negociação utilizando os

painéis **Anexos (3)** e **Comentários (4)**.

![](_page_25_Picture_63.jpeg)

E tem mais! Ainda no painel **Comentários (1)**, você sabia que caso a RFQ

não possua o **cliente identificado,** você pode utilizá-lo para o envio de

dúvidas ao cliente?

![](_page_26_Picture_65.jpeg)

#### **Muito legal, não é?**

Por fim, clique em **Salvar (2)**, para guardar as alterações, ou **Enviar (3)**

para submeter a sua proposta para o cliente.

![](_page_26_Figure_9.jpeg)

**Prontinho!**

# <span id="page-27-0"></span>**Como Aceitar um Pedido de Compra**

## **COMO ACEITAR UM PEDIDO DE COMPRA**

#### **É fácil, acompanhe comigo!**

**Filtro Avançado (4)** e **Status (5)**.

Navegue em **Minhas pendências (1)** e então clique no card **Pedidos (2).**

![](_page_28_Figure_4.jpeg)

Para localizar e filtrar os pedidos de compra, utilize as opções **Campo de Busca (3),**

#### MEUS PEDIDOS Q Procurar pedido por código ou título **3** Todos os status **5** $\checkmark$ Limpar filtro Filtrar Filtro Avançado **4**

## **COMO ACEITAR UM PEDIDO DE COMPRA**

É possível aceitar o pedido através da própria lista, e para isso, basta clicar no botão

#### **Aceitar (1).**

![](_page_29_Picture_39.jpeg)

Ao clicar no número do pedido, na página **Visualizar Pedido (2),** serão exibidos os

detalhes do pedido, para que seja possível analisar e definir se você irá aceitar ou não.

![](_page_29_Picture_40.jpeg)

## **COMO ACEITAR UM PEDIDO DE COMPRA**

Para aceitar o pedido, basta clicar no botão **Aceitar (1),** localizado no canto inferior direito da tela.

![](_page_30_Picture_3.jpeg)

No pop-up **Aceitar pedido**, insira o seu **Código de Referência do Fornecedor (2)**, se o tiver, insira um **Comentário (3)**, se necessário, e então clique no botão **Confirmar (4).**

![](_page_30_Picture_57.jpeg)

#### **Prontinho!**

#### <span id="page-31-0"></span>**VEJA ABAIXO QUAIS SÃO OS NOSSOS CANAIS DE SUPORTE**

![](_page_31_Figure_2.jpeg)

Horário de atendimento de Segunda à Sexta das **09:00** às **18:00** - Horário de Brasília (Exceto Feriados).

# nimbi **SIMPLIFICANDO O SUPPLY CHAIN**

Este material e conteúdo é de uso exclusivo da Nimbi S.A. Está disponível para parceiros de negócios e fornecedores cadastrados na Rede Nimbi. Caso deseje reproduzi-los entre em contato com nosso atendimento.

Copyright © NIMBI S.A.